## **Medications- Documenting a Self Administered Medication**

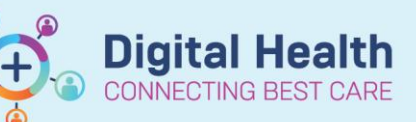

**Digital Health Quick Reference Guide** 

1. Navigate to the Medication Administration Wizard (MAW) in the patient record.

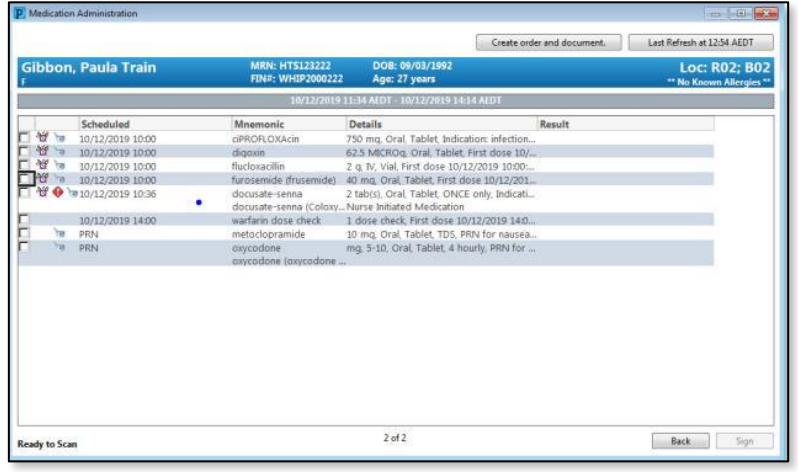

2. Check the box of the Medication which has been Self-Administered by the patient.

 $\nabla \checkmark$  = 10/12/2019 10:00 furosemide (frusemide) 40 mg, Oral, Tablet, First dose 10/12/... furosemide (frusemide) 40 mg, Oral

3. Select the **Results Column** to bring up the **Charting Details Window**.

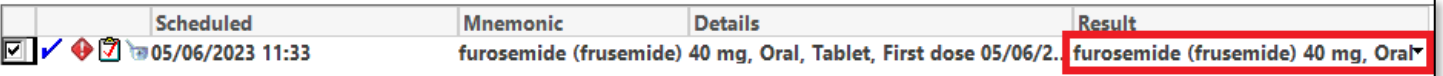

4. Click on the '**Comment**' button

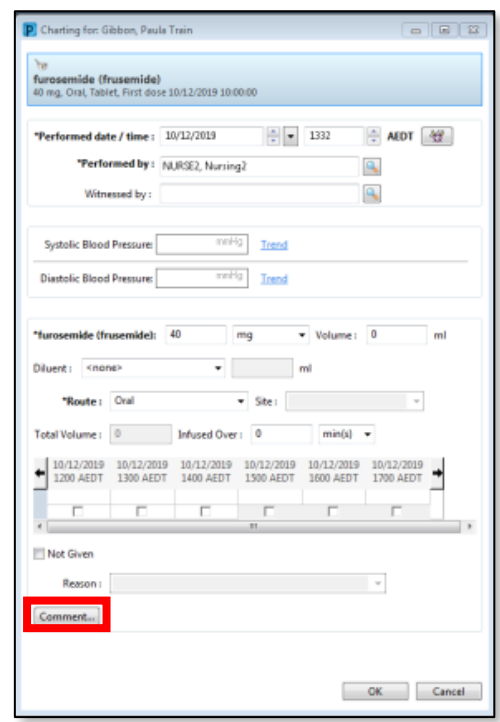

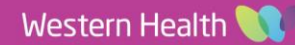

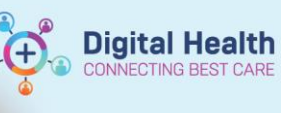

5. Type 'Self-Administered' and click '**OK**' to close the **Comment Window**. Then click '**OK**' to close the **Charting Details Window** 

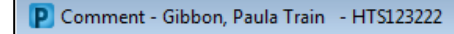

furosemide (frusemide): 40 mg

Comment

Self Administered

6. The medication will now appear on the **MAR**  and an Asterix\* will appear next to the dose of the medication indicating there is a comment associated with that medication administration.

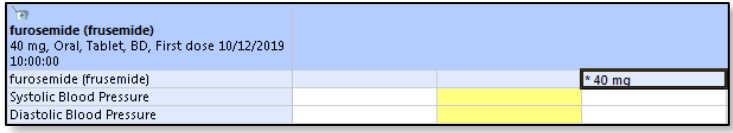

7. Right click on the Medication dose administrated on the MAR and select view comment.

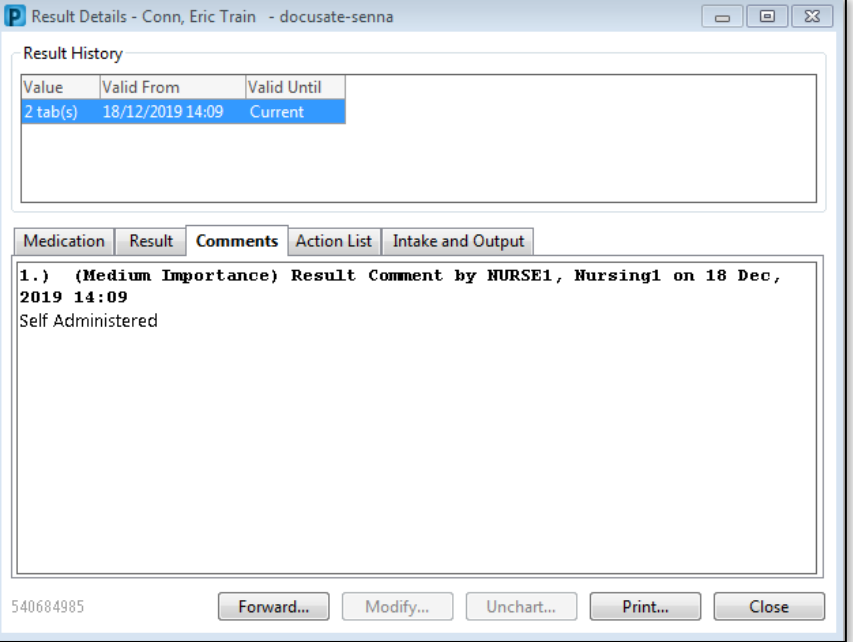

## **Important**

• Selecting "Not Given" will display the medication as NOT GIVEN on the MAR / MAR Summary. This can place the patient at risk of receiving another dose of the same Medication.